## **ECO**SMART

# **Quick Guide Eco Smart**

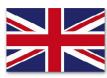

#### A. Info

Press the Info Button (A) to switch between the pages Main overview and Main Index.

## 1 Log in

- 1.1 On page Main Overview select Password enter and press OK (E).
- 1.2 Turn the Navigations-Button (E) to enter your password (password = 1000) afterwards press OK (E). A key symbol is now shown in the top left corner of the display window (C).

Caution: Please always login

# 09:32:11 Hauptschalter Aus Stop 1 Betriebsart Eingänge Temp Sollwerte Bypass 1-4 B. Alarm C. Display D. ESC Flashing red in the window Press once to return to previous event of an alarm. menu/page, and to abort

### E. Navigations and OK- Button

Turn to go up or down in menus.

**Press** button to enter a menu, go to next page or to confirm your entry. **Turn** to change value.

#### 6 Scheduler

- 6.1 Select on page Main Index the menu item Time scheduler and press OK (E).
- 6.2 Turn (E) and choose the day or function you wish to edit and press OK (E). For example select Monday and press OK (E). Since a schedule day starts at 00:00, the first parameter should be time 1 00:00 with setting value 1 Off. Set time 2 for a suitable starting time in the morning, and value 2 at appropriate stage. If more variables are required during the schedule day you set them in the same way. Set the final time for the day to value Off to make the unit stop for the night.
- 6.3 To avoid having to set all schedule days one by one you can copy monday's settings onto the rest of the week. Therefore **select Copy Mo to Fr**.

## 2 Acknowledge alarm

- 2.1 Press the alarm Button (B).
- 2.2 Current alarm messages are listed in the Display window (C).
- 2.3 Press the Alarm Button (B) again, now Acknowledge is displayed. Press OK (E) and turn (E) until Execute is selected and press OK (E) agian

#### 4 Setting Date/time

- 4.1 To change the  $\,$  Date choose on page  $\,$  Main Index  $\,$  Date/  $\,$  Time and press OK (E).
- 4.2 Enter the current date by turning the Navigation Button and **press** OK (E) to confrim your entry.

#### 7 Setting fan speed

- 7.1 Choose on page Main Index the menu item Fans (E).
- 7.2 Select Supply Fan to adjust fan speed (supply air fan) Supply Setpoint 1-3 afterwards press OK (E) to confirm.
- 7.3 Select Exhaust Fan to chance fan speed (exhaust air )Exhaust Setpoint 1-3. You can just change the percentage variance to supply

# 3 Main Switch

- 3.1 Choose on page Main Index the menu item Main Switch and press OK (E).
- 3.2 To activate the Scheduler **turn** (E) until **Auto** is highlighted and press OK (E). Select **Off** to turn off the device or choose on of the following operating conditions:

Eco1 (Temp Eco, fan speed 1) Com1 (Temp Com, fan speed 1) Eco2 (Temp Eco, fan speed 2) Com2 (Temp Com, fan speed 2)

# 5 Setting temperature

- 5.1 Choose on page **Main Index** the menu item **TempSetpoints** and **press** OK (E).
- 5.2 **Turn** the Navigations-Button (E) until the value is highlighted you would like to chance and **press** OK (E).
- 5.3 Now change the temperature.

Caution: Comf Clg must always be at least 2 °C more

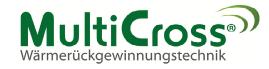